# Zoom sur Mac (Apple)

Vous venez de recevoir par mail une invitation à une visio-conférence de l'UTL via Zoom ; si vous cliquez sur ce lien, il y a 3 possibilités :

- 1. Vous ne souhaitez pas installer le programme Zoom sur votre ordinateur et accéder à la conférence juste depuis votre navigateur web (Safari, Chrome, Firefox, …)
- 2. Vous souhaitez accéder à la conférence en utilisant l'application Zoom
	- a. Vous n'avez pas encore installé le programme
	- b. Vous avez déjà installé le programme

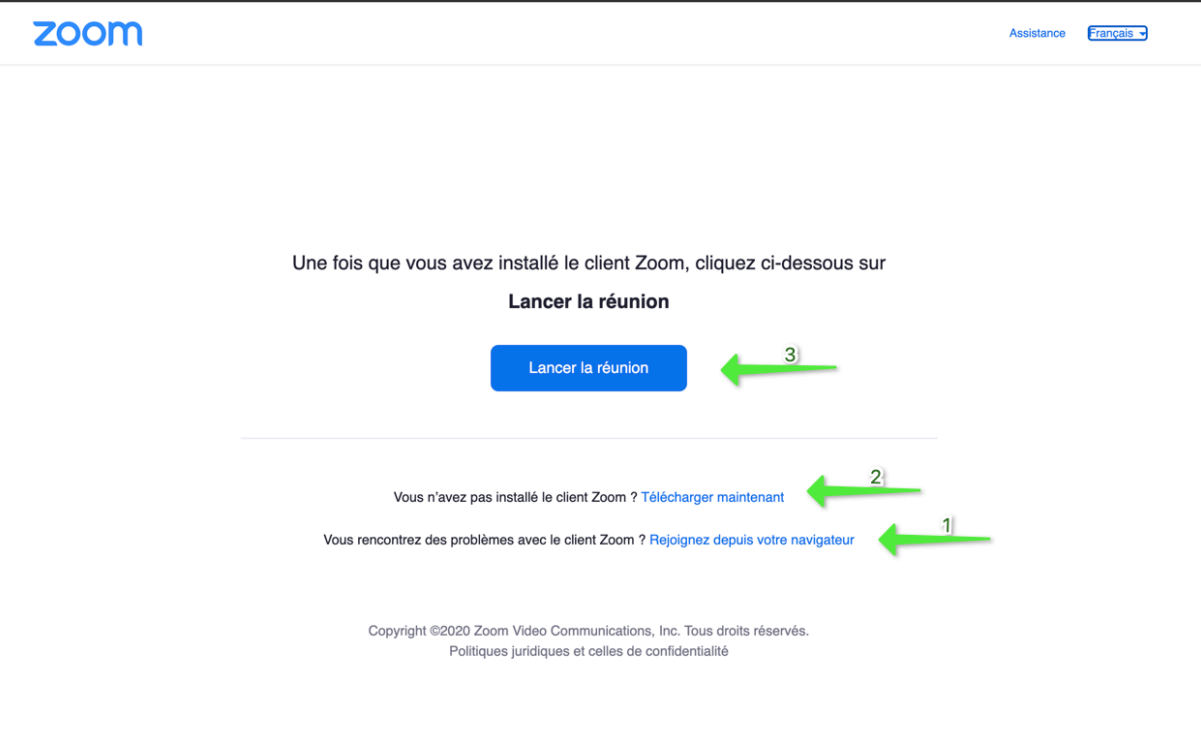

## 1- Rejoindre une réunion Zoom depuis son navigateur

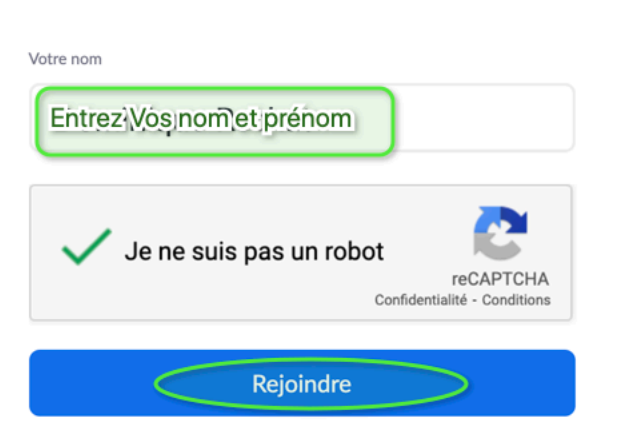

#### Rejoindre une réunion

Zoom est protégé par système reCAPTCHA. De plus, la Politique de confidentialité et les Conditions de service s'appliquent.

Entrez vos nom et prénom, cliquez sur « Je ne suis pas un robot » et enfin, cliquez sur « Rejoindre ».

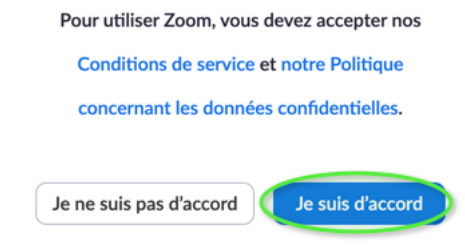

Cliquez sur « Je suis d'accord ».

## 2-Utiliser l'application Zoom

#### a-Installer Zoom

Cliquer sur « Télécharger maintenant », dans votre dossier « Téléchargements » vous récupérez au bout de quelques minutes le fichier Zoom.pkg. Double-cliquez sur l'icône de ce fichier. Cliquez sur « Continuer » puis sur « Installer ». Entrez votre mot de passe, comme pour n'importe quelle installation, et cliquez sur « Installer le logiciel ». Vous êtes alors notifié que l'installation est réussie. L'application Zoom se lance alors automatiquement.

#### b-Utiliser Zoom

Vous pouvez maintenant cliquer sur le lien vers la conférence que vous avez reçu précédemment par mail.

Si vous n'avez jamais utilisé Zoom, vous avez la possibilité d'accéder à une réunion Test (https://zoom.us/test) pour vous familiariser avec l'outil. Vous allez pouvoir vérifier le fonctionnement du son et de la vidéo de votre ordinateur.

1. Son : il est recommandé d'utiliser un casque + micro ou, si vous en possédez, des AirPods (ou équivalent). Vous éviterez ainsi les interférences avec le son d'éventuels autres ordinateurs situés dans la pièce où vous vous trouvez.

2. Vidéo : il faut bien sûr que votre ordinateur soit doté d'une caméra ce qui est le cas de la plupart des Mac. N'oubliez pas de retirer l'éventuel cache papier que vous aurez pu coller sur votre caméra.

## 3-Tester le son et la vidéo de votre ordinateur

La solution la plus simple pour tester audio et vidéo est de lancer une réunion test comme indiqué plus haut.

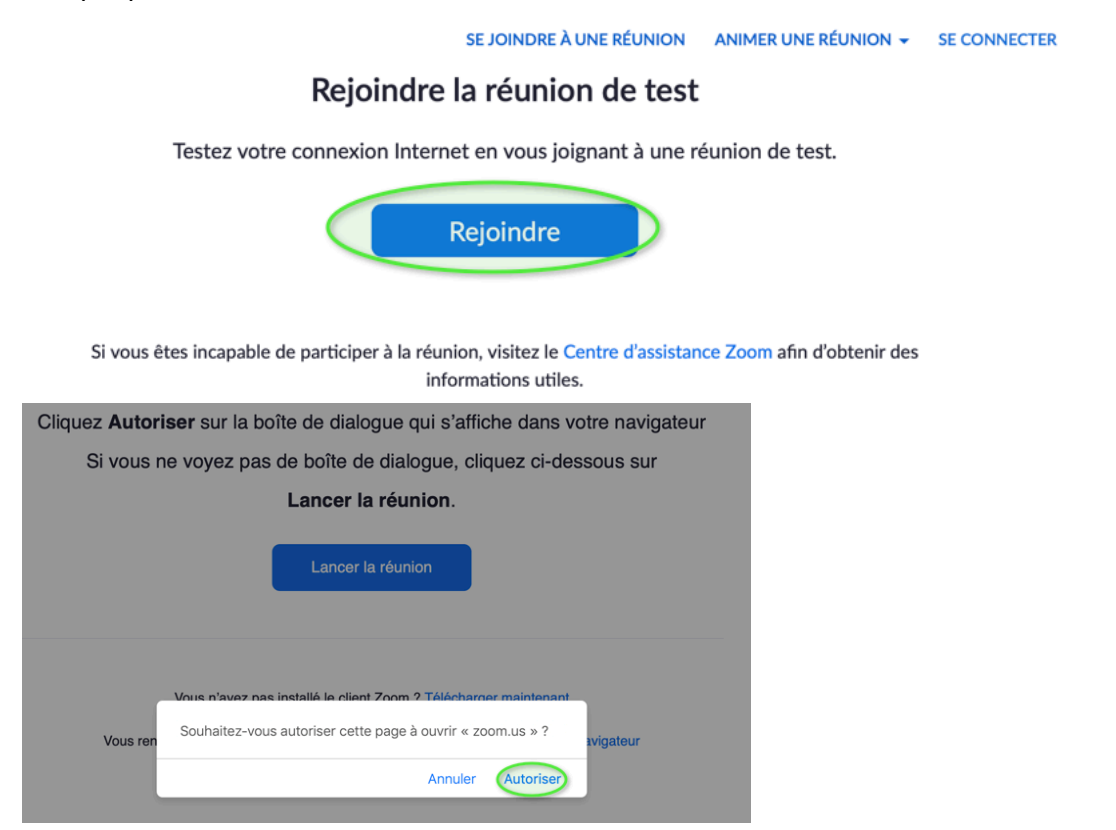

Il vous est d'abord demandé de choisir entre rejoindre la réunion avec ou sans vidéo. **Pour une conférence choisissez de la rejoindre sans vidéo**

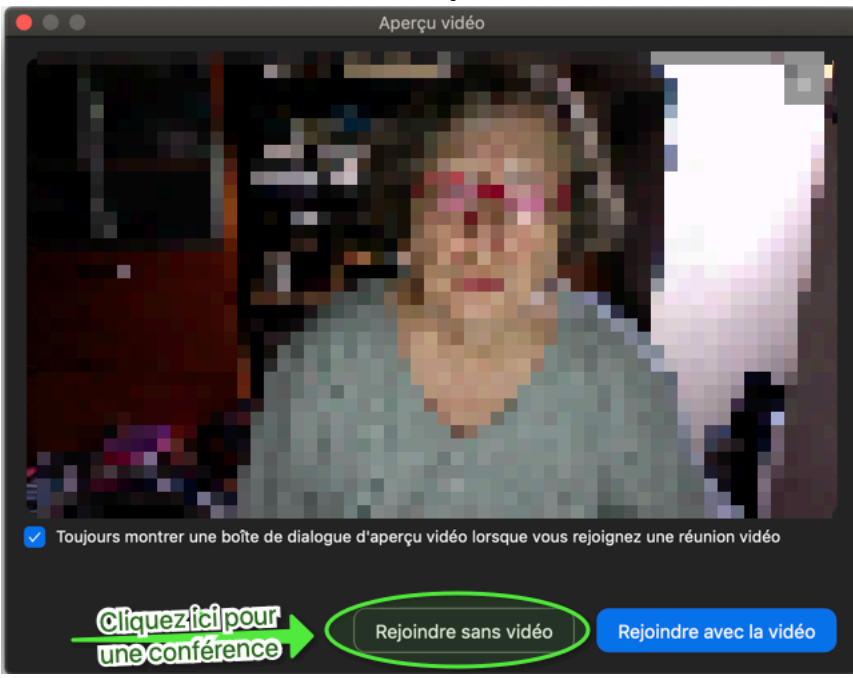

Vous allez maintenant tester l'audio, haut-parleurs puis micro. Une fois que tout est correct, on vous demander de rejoindre la réunion avec ou sans le son

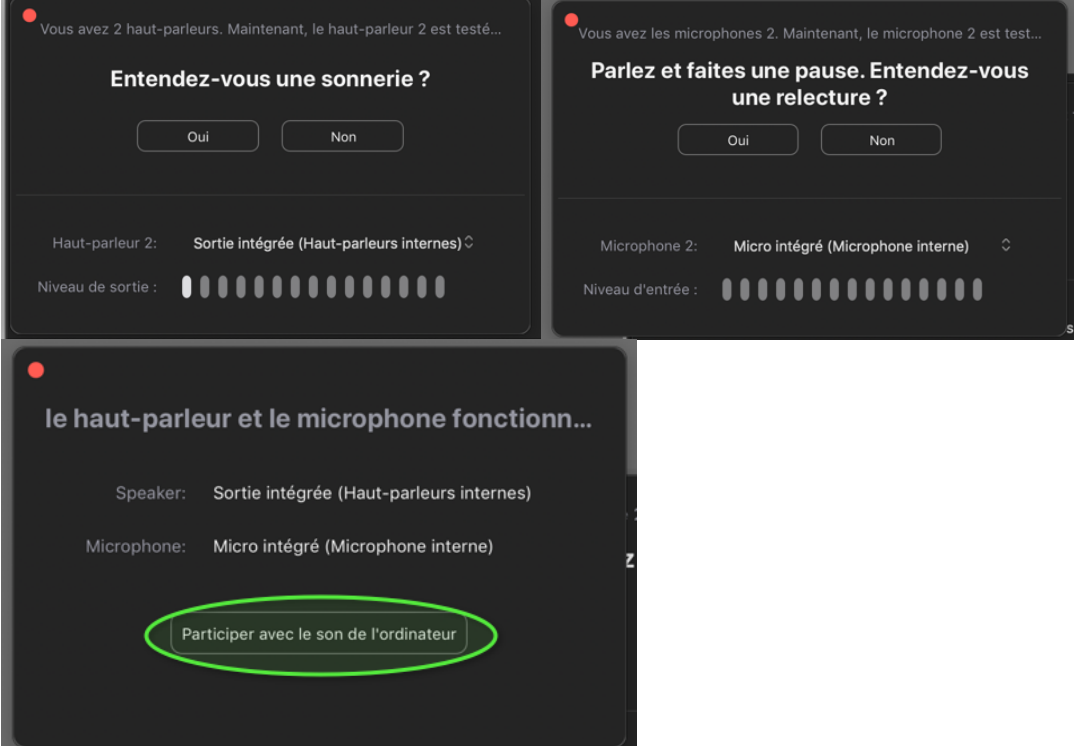

## 4-Se connecter à une réunion (conférence)

Une fois la réunion rejointe, vous devez avoir les 2 icônes en bas et à gauche barrées par une diagonale rouge. Si ce n'est pas le cas, cliquez sur l'icône non barrée.Cela indique que **votre micro et votre caméra sont coupés et c'est indispensable pour la bonne tenue de la conférence.**

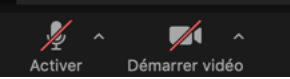

Il vous sera indiqué en début de conférence comme poser une question sans avoir à réactiver le micro. Vous pourrez cependant poser une question écrite à chaque instant en activant « Converser ».

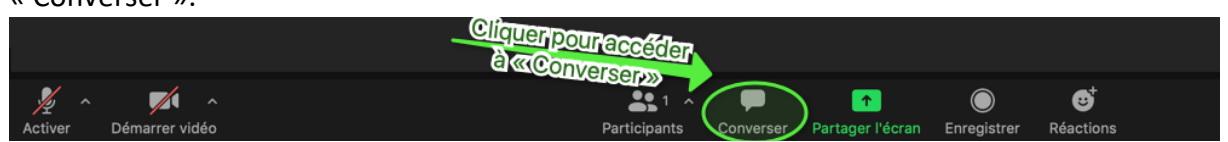